# คู่มือการใช้ โปรแกรมEIS (ระบบสารสนเทศทางการศึกษา) (สำหรับศูนย์ กศน.อำเภอ)

# การใช้โปรแกรม EIS

สามารถดาวน์โหลดโปรแกรม EIS ได้ที่ http://phayao.nfe.go.th/program/EIS53\_new.rar 1.เมื่อคลิกที่โฟรเดอร์ <u>EIS</u> จะปรากฏหน้าจอดังรูป

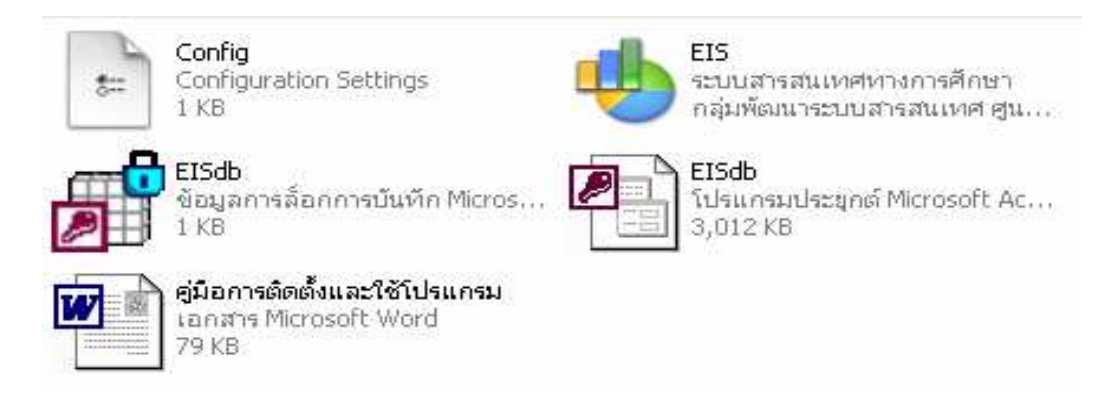

โปรแกรม EIS (ระบบสารสนเทศทางการศึกษา) ประกอบด้วย 4 Files ดังนี้

- 1. Config.ini \*,- BKกL7\* -,-กM-N M0-+->?./0
- 2. EIS.exe \*,- 12
ก
>?./0M0 77M-12
ก
 EIS

EIS

- 3. Manual.Doc รใช้งาน
- 4. EISdb.mdb นข้อมูลที่จัดเก็บข้อมูลที่สถานศึกษาและสำนักงาน กศน.จังหวัด กรอกทุกครั้ง และเป็นไฟล์ที่สถานศึกษาต้องจัดส่งให้กศน.จังหวัด
- 2.ให้ํดับเบิลคลิ กที่โปรแกรม EIS.exe คนที่ กลุ่มต้องมาระบบสารสแหดด สูน... จะปรากฏหน้าจอดังรูปภาพ
	- $\bullet$  ล๊อกอินให้กรอก <u>admin</u>
	- $\bullet$  รหัสผ่านให้กรอก <u>password</u>
	- แล้วคลิกที่ <u>ตกลง</u>

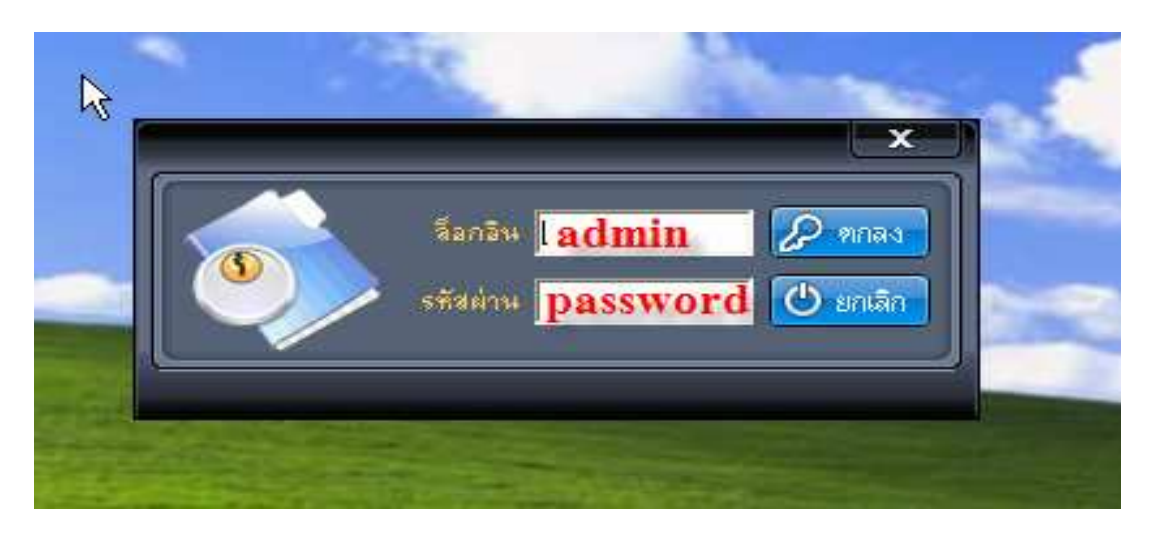

3. เมื่อทำตามขั้นตอนที่ 2 แล้วจะปรากฏหน้าจอ ดังรูปภาพ

เมื่อเข้าระบบเสร็จเรียบร้อยแล้วจะปรากฏหน้าจอคังรูปภาพ ประกอบใปด้วย สถานศึกษา สถิตินักศึกษา สถิติประชากร สารสนเทศ ข้อมูลพื้นฐาน เกี่ยวกับระบบ

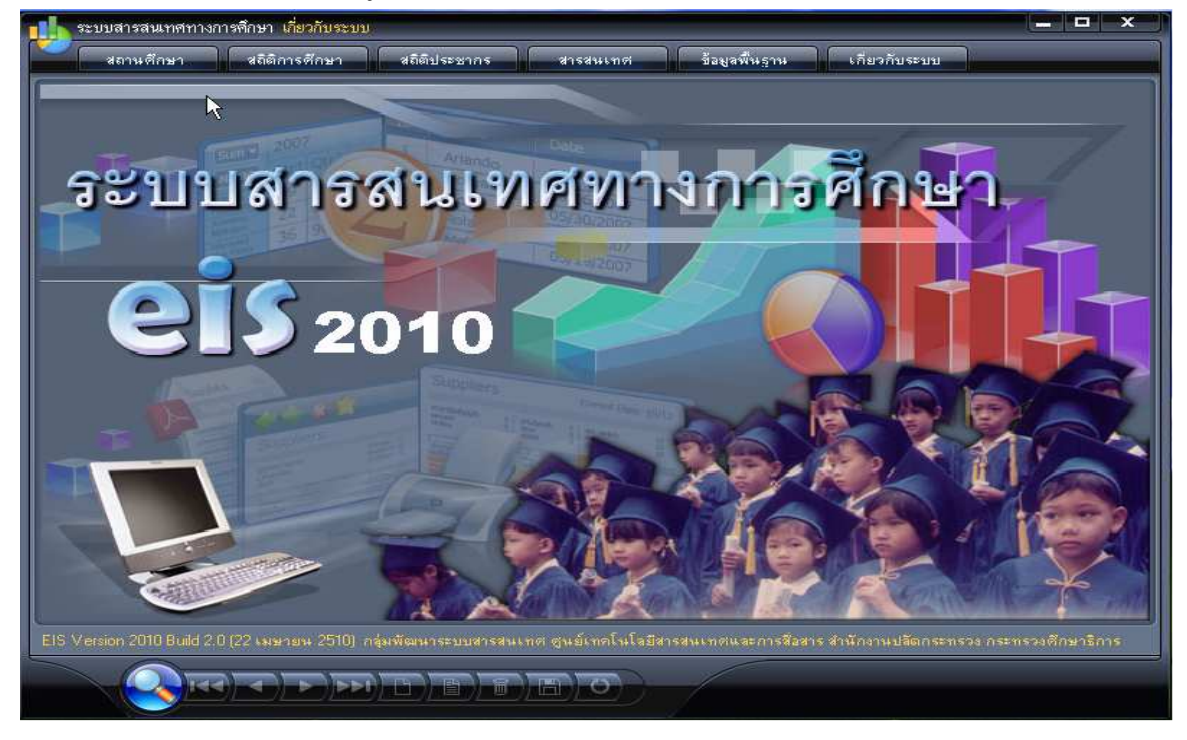

## 3.1 สถานศึกษา คือ ส่วนที่ใช้สำหรับกรอกข้อมูลของสถานศึกษา จะปรากฏหน้าจอดังรูปภาพ

- พิมพ์ชื่อของหน่วยงานที่ต้องการ
- กรอกรายละเอียดข้อมูลให้ครบ
- กด save เพื่อ save ข้อมูลสถานศึกษา
- -,-กก 8ก9 -ก
77  - .02Y\*
,?-<+ก (.02Y2^>M>..)

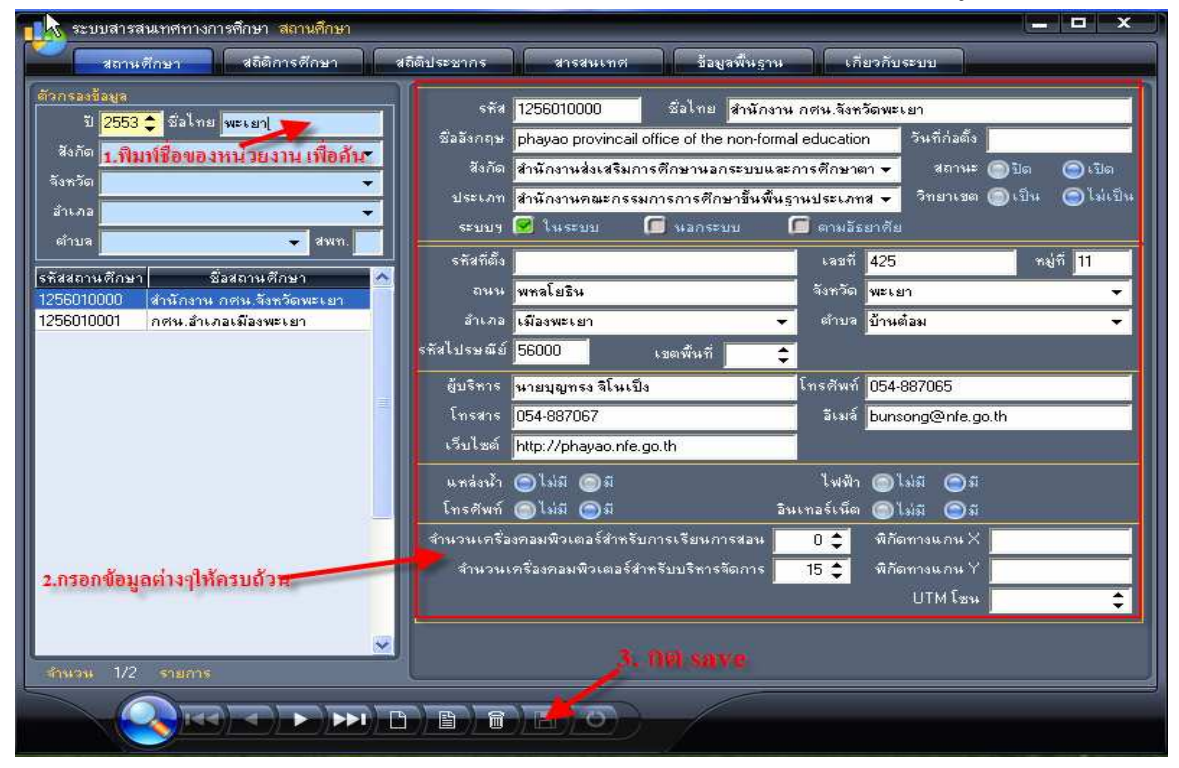

กลุ่มยุทธศาสตร์และการพัฒนา สำนักงาน กศน.จังหวัดพะเยา

3.2 สถิติการศึกษา คือ เป็นการกรอรข้อมูลหลักสูตรต่างๆตลอดจนกรอกข้อมูลต่างๆให้ครบถ้วน

<u>3.2.1 ผู้เรียน</u>

- พิมพ์ชื่อสถานศึกษา
- เลือกเมนูนักเรียน (นอกระบบ)
- กดเลือกหลักสูตร
- ทำการกรอกข้อมูลให้เรียบร้อย
- กด save ข้อมูล

\* หมายเหตุ เมื่อต้องการเพิ่มบรรทัดต่อไปให้กด Tab ไปเรื่อยๆ จนกว่าโปรแกรมจะขึ้นบรรทัดใหม่ให้

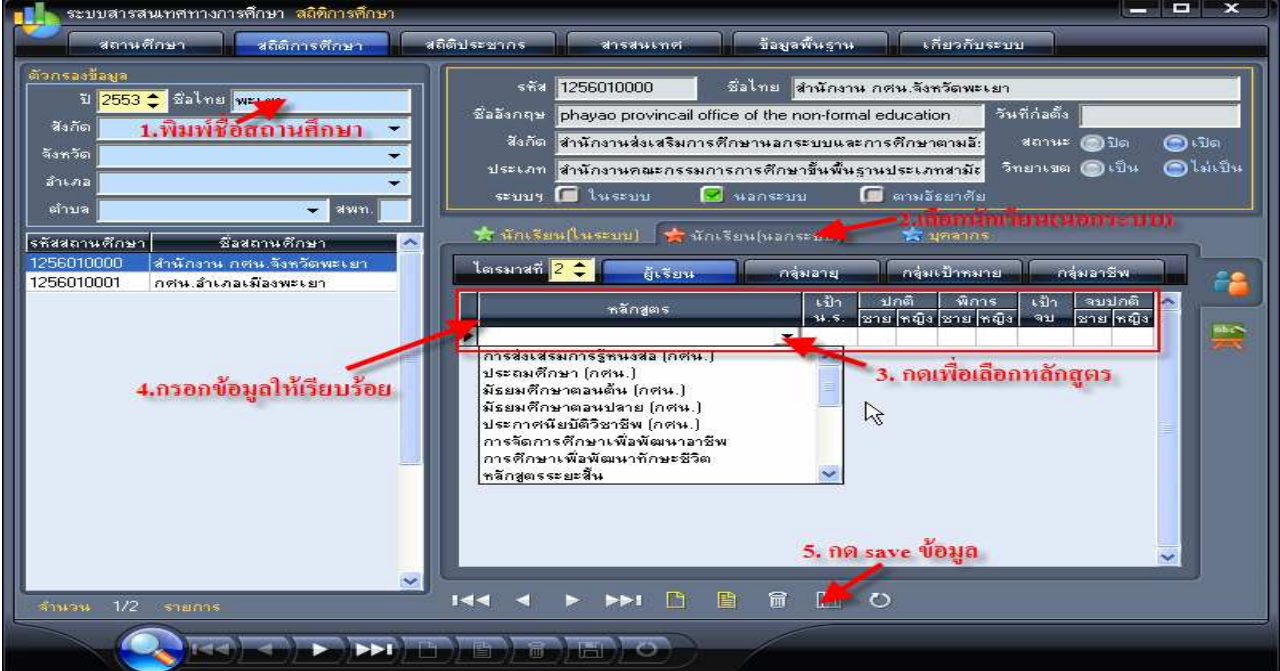

<u>3.2.2 กลุ่มอายุ</u>

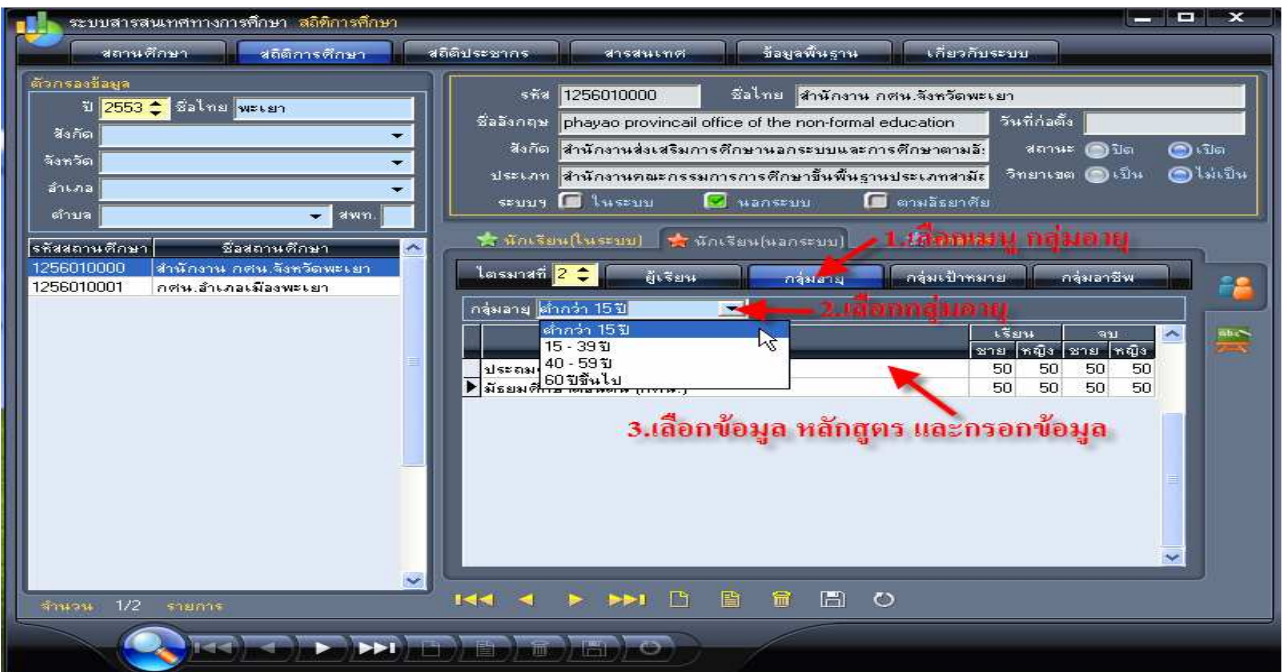

กลุ่มยุทธศาสตร์และการพัฒนา สำนักงาน กศน.จังหวัดพะเยา

- เลือกเมนู กลุ่มอายุ
- เลือกกลุ่มอายุ
- เลือกข้อมูลหลักสูตรและกรอกข้อมูล

<u>หมายเหตุ</u> ถ้าหากไม่สามารถ Save ข้อมูลได้ให้ เลือกกลุ่มอายุถัดไป แล้วจะปรากฏเมนู popup ขึ้นมา ดัง รูปภาพ ดังนี้ แล้วให้กดที่ "ตกลง" แล้วระบบจะจัดเก็บข้อมูลให้ทันที

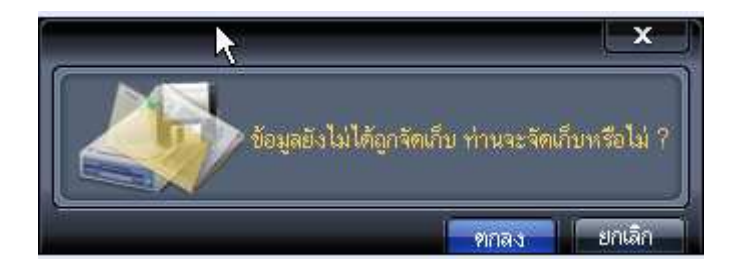

# 3.2.3 กลุ่มเป้าหมาย

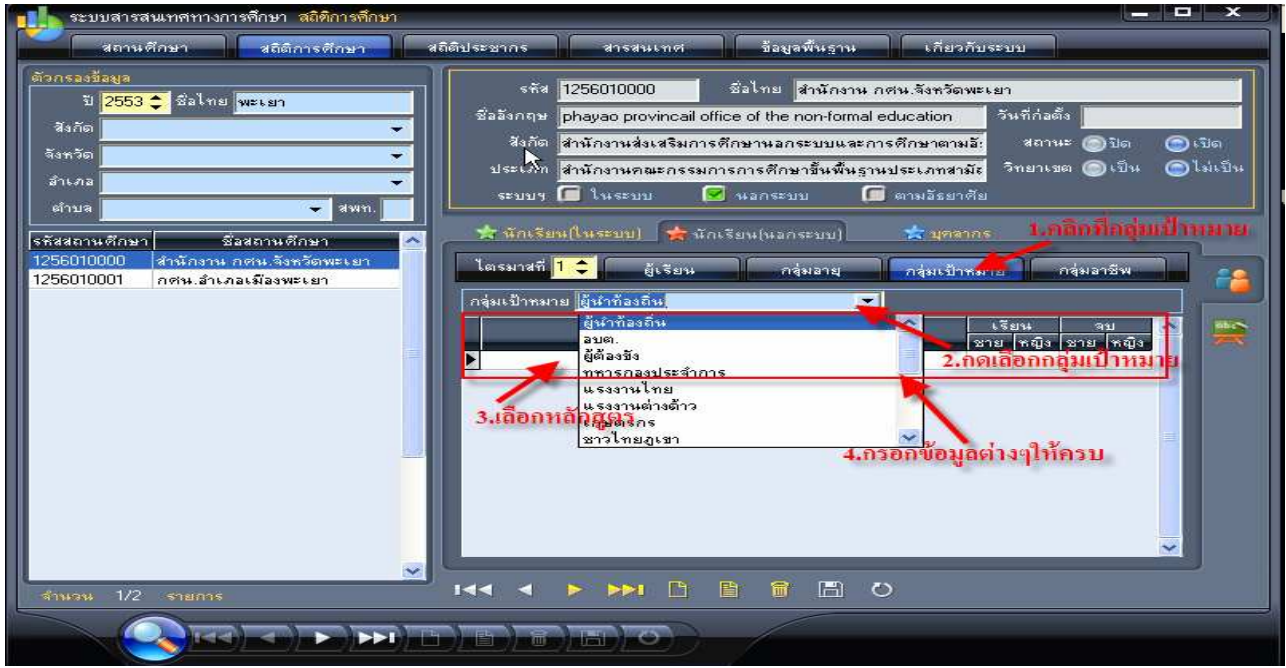

- เลือกเมนู กลุ่มเป้าหมา ย - กรอกข้อมูลต่างๆให้ครบ
- เลือกกลุ่มเป้าหมาย
- เลือกข้อมูลหลักสูตร

<u>หมายเหตุ</u> ถ้าหากไม่สามารถ Save ข้อมูลได้ให้ เลือกกลุ่มเป้าหมายถัดไป แล้วจะปรากฏเมนู popup ขึ้นมา ดังรูปภาพ ดังนี้ แล้วให้กดที่ "ตกลง" แล้วระบบจะจัดเก็บข้อมูลให้ทันที

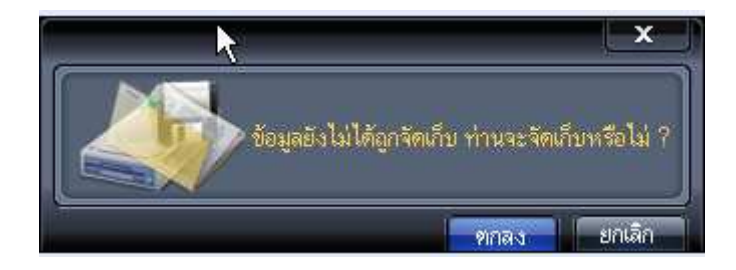

กลุ่มยุทธศาสตร์และการพัฒนา สำนักงาน กศน.จังหวัดพะเยา

#### 3.2.4 กลุ่มอาชีพ

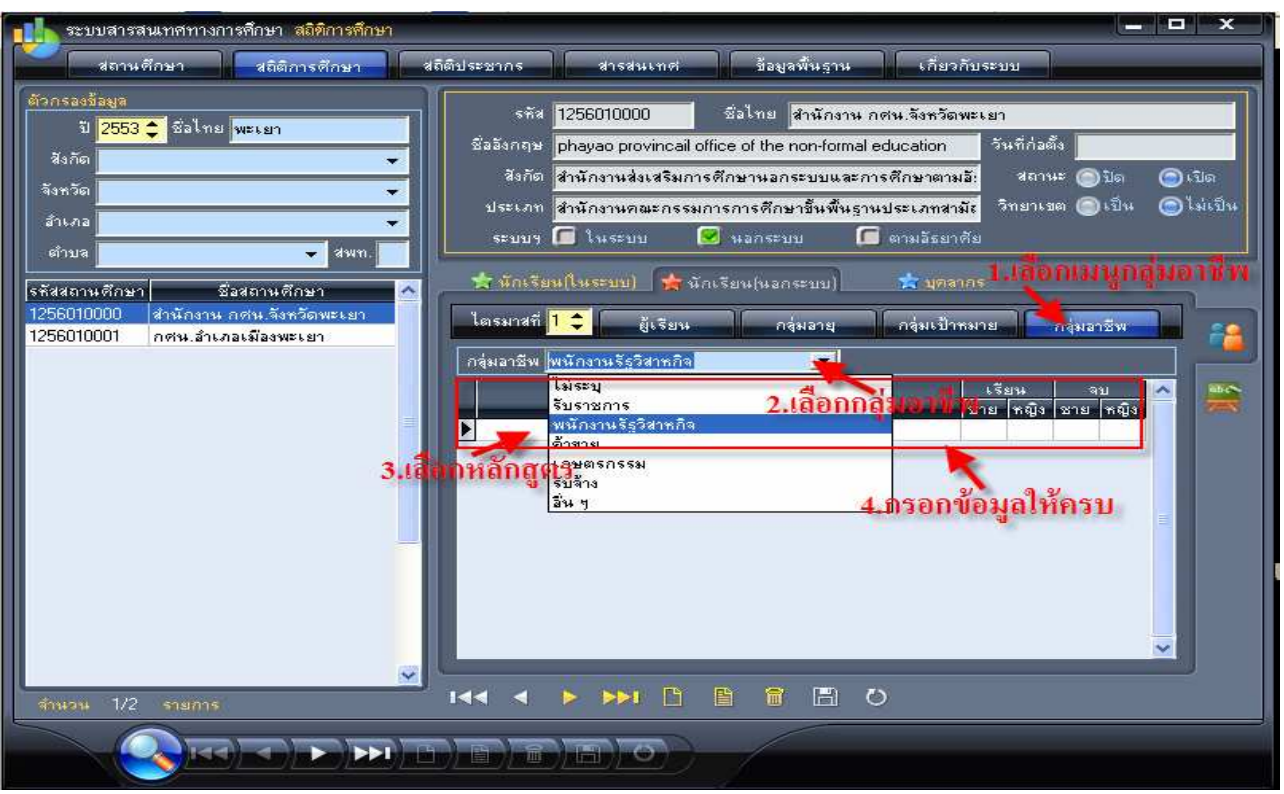

- เลือกเมนู กลุ่มอา ชีพ - กรอกข้อมูลต่างๆให้ครบ
- เลือกกลุ่มอาชีพ
- เลือกข้อมูลหลักสูตร

<u>หมายเหตุ</u> ถ้าหาก ไม่สามารถ Save ข้อมูล ได้ให้ เลือกกลุ่มอาชีพถัด ไป แล้วจะปรากฏเมนู <sub>P</sub>opup ขึ้นมา ดังรูปภาพ ดังนี้ แล้วให้กดที่ "ตกลง" แล้วระบบจะจัดเก็บข้อมูลให้ทันที

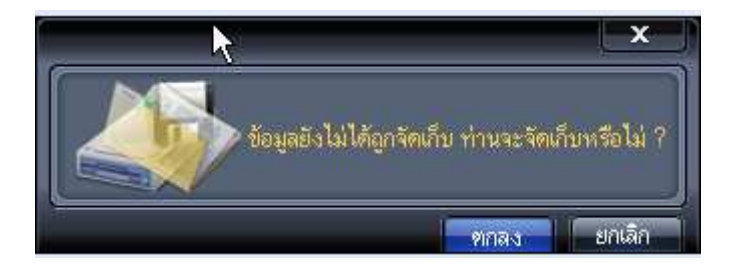

4. เมื่อกรอกข้อมูลเรียบร้อยแล้วให้ ศูนย์ กศน.อำเภอ copy ไฟล์ EISdb.mdb ไว้ในโฟลเดอร์ชื่ออำเภอ จัดส่งจังหวัด 4.1. ไฟล์ที่จะจัดส่งให้ สำนักงาน กศน.จังหวัด ดังรูปภาพ

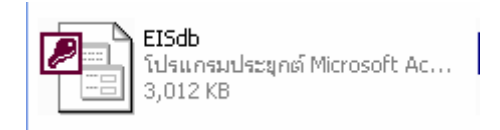

# การสำรองข้อมูล

<u>สำรองข้อมูล</u> กรณีจะเก็บข้อมูลของแต่ละปีงบประมาณ ก็ให้สำรองข้อมูลเก็บ หรือ copy โปรแกรมต้นแบบ (จากการคาวน์โหลด) ไปใช้บันทึกข้อมูลใหม่แต่ละปีก็ได้ ไฟล์ EISdb.mdb ที่ใช้ในปีนี้ก็จะมีข้อมูลเฉพาะของ ปีงบประมาณ 2553 แต่หากใช้โปรแกรมเดิมบันทึกไปเรื่อย ๆ ไฟล์จะโตขึ้นเพราะมีข้อมูลของทุกไตรมาส ทุก ปีงบประมาณบันทึกไว้ การสำรองข้อมูลให้ดำเนินการดังนี้

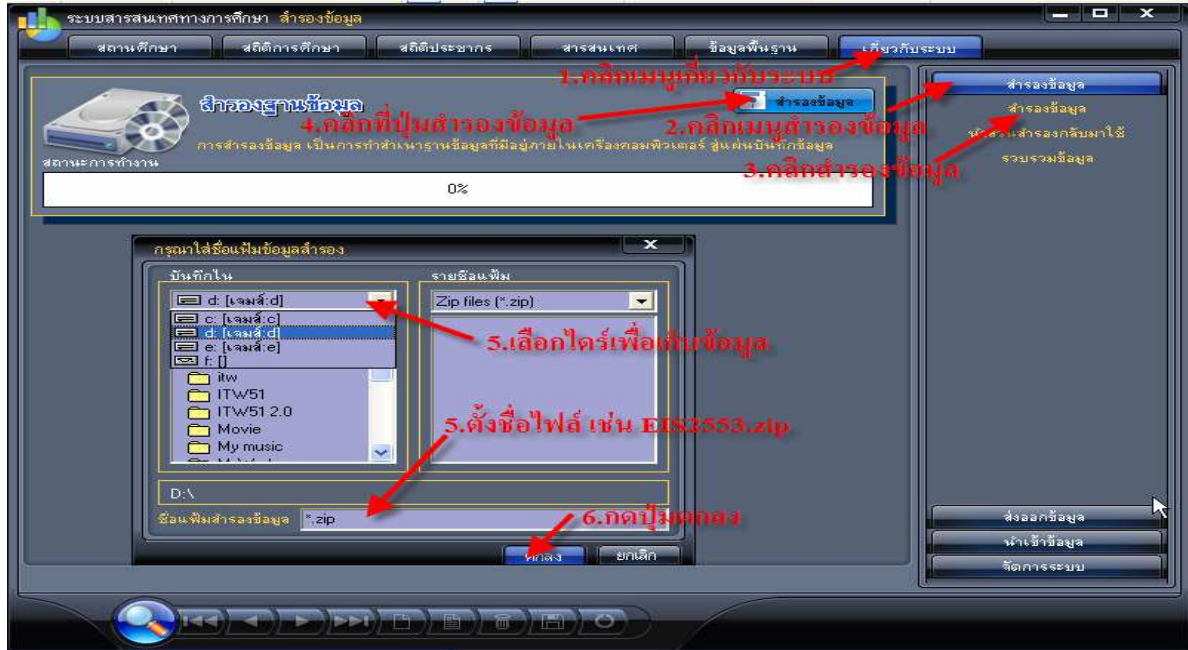

- 1. เลือกเมนู <u>เกี่ยวกับระบบ</u>
- 2. เลือก <u>สำรองข้อมูล</u>
- 3. เลือกรายการย่อย <u>สำรองข้อมูล</u>
- 4. คลิกปุ่ม <u>สำรองข้อมูล</u>
- 5. เลือก Drive ที่ช่องบันทึกใน ให้เป็น Drive D: หรือ Drive ที่ต้องการ
- 6. แล้วเลือก Folder โดยดับเบิลกลิกที่ D:\ หรือ Folder ที่ต้องการ
- 7. พิมพ์ชื่อ File โดยใส่นานสกุล .zip เช่น EIS2553.zip หรือ EIS2554.zip
- 8. คลิกปุ่ม <u>ตกลง</u>
- 9. จะปรากฏหน้าจอเครื่องให้ใส่แผ่น 1 ดังรูปภาพ และคลิกที่ปุ่ม <u>ตกลง</u>

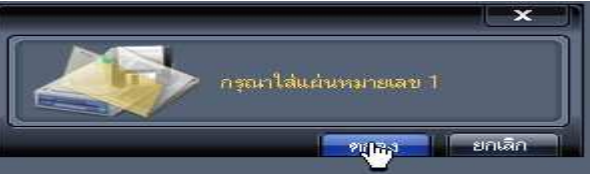

10. เครื่องแจ้งว่าคำเนินการเสร็จสิ้น คลิกปุ่ม <u>ตกลง</u>

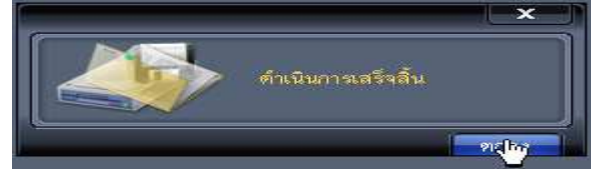

กลุ่มยุทธศาสตร์และการพัฒนา สำนักงาน กศน.จังหวัดพะเยา

http://phayao.nfe.go.th

### นำส่วนสำรองข้อมูลกลับมาใช้

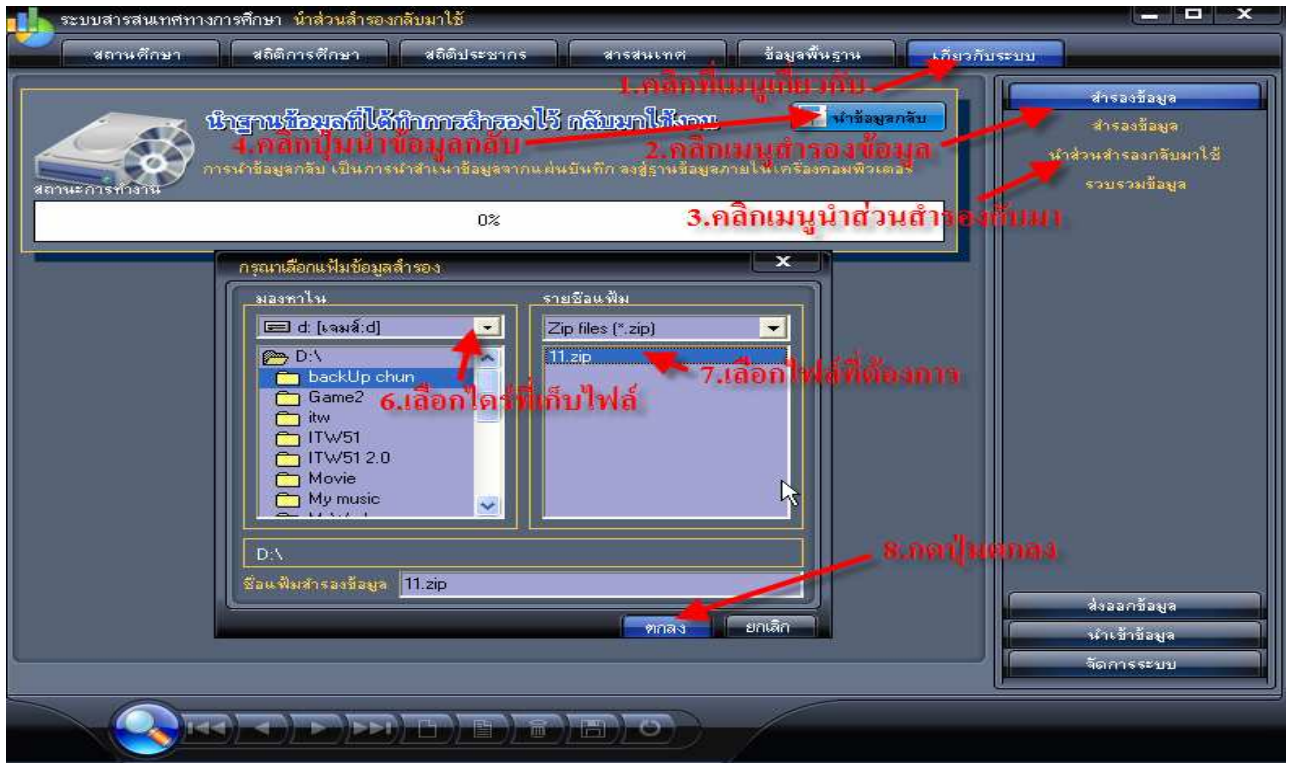

- 1. เลือกเมนู <u>เกี่ยวกับระบบ</u>
- 2. เลือก <u>สำรองข้อมูล</u>
- 3. เลือกรายการย่อย <u>นำส่วนสำรองกลับมาใช้</u>
- 4. คลิกปุ่ม <u>นำข้อมูลกลับ</u>
- 5. เลือก Drive ที่ช่องบันทึกใน ให้เป็น Drive D: หรือ Drive ที่ต้องการ
- 6. แล้วเลือก Folder โดยดับเบิลกลิกที่ D:\ หรือ Folder ที่ต้องการ
- 7. เลือกชื่อ File จากช่องค้านขวามือ เช่น 11.zip
- $8.$  กดปุ่ม "ตกลง"
- 9. จะปรากฏหน้าจอ "การดำเนินการเสร็จสิ้น" แล้วกคปุ่ม "ตกลง" คังรูปภาพ

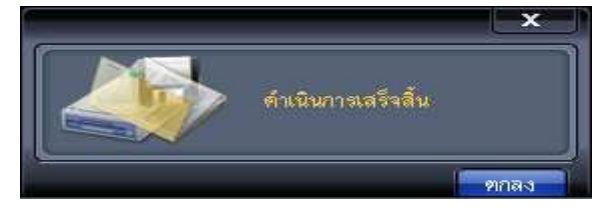

#### ึการจัดส่งไฟล์ให้สำนักงาน กศน.จังหวัดพะเยา

- 1. เปิด Forder ที่เก็บไฟล์ข้อมูล EIS ดังรูป
- 2. copy ไฟล์ EISdb ให้กับสำนักงาน กศน.จังหวัดพะเยา

\* หมายเหตุ กรุณาทำการปิดโปรแกรมทั้งหมดก่อน ถ้าไม่ออกจากโปรแกรมจะไม่สมารถ copy ไฟล์ ส่งจังหวัดได้หรือทำ ให้ข้อมูลไม่สมบูรณ์

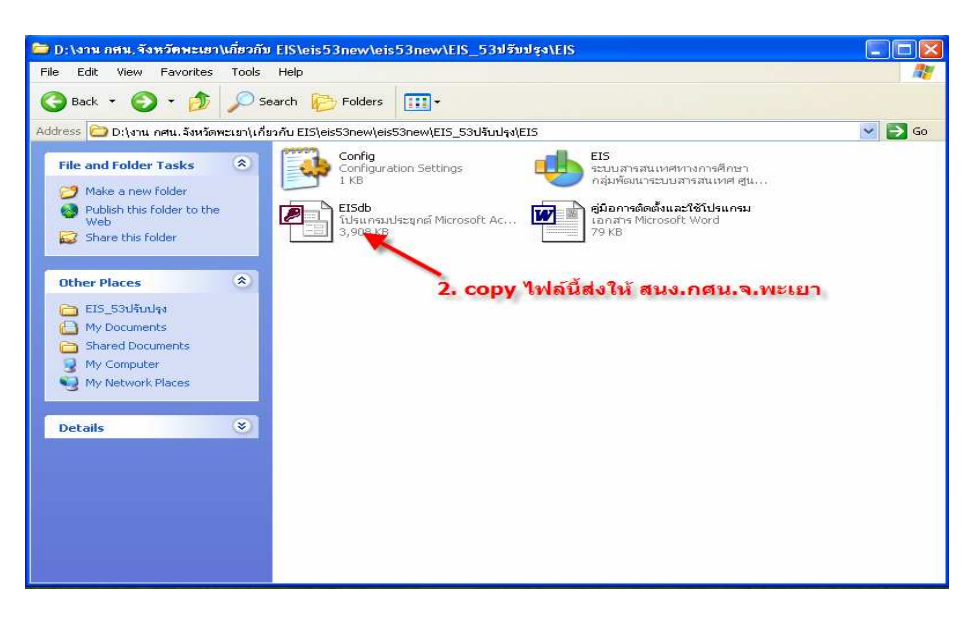

3. ทำการสร้าง forder ขึ้นมา 1 forder และ<u>ให้สร้างตั้งชื่อ Folder เป็นชื่อของอำเภอ</u> และ copy นำไฟล์ EISdb ใส่ใน Folder ดังรูป

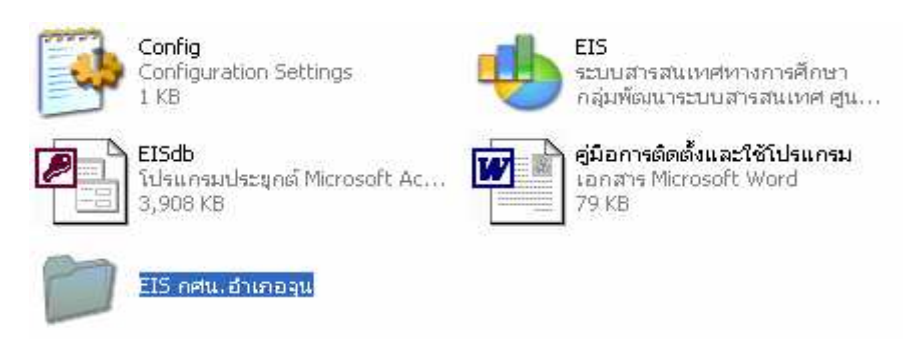

4. ทำการ zip ไฟล์ ดังรูป

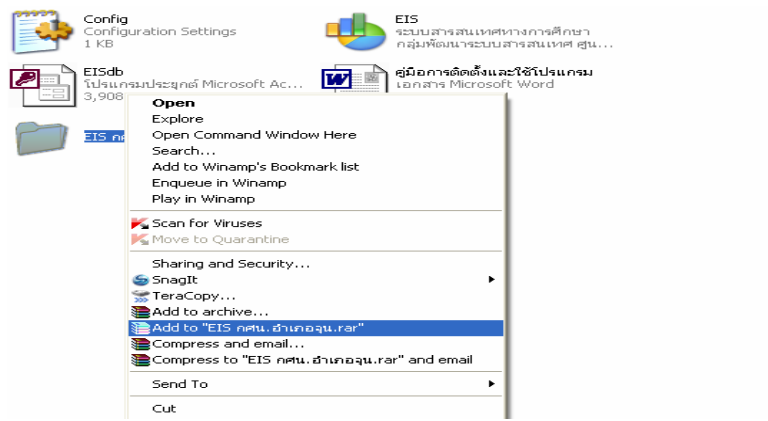

ึกลุ่มยุทธศาสตร์และการพัฒนา สำนักงาน กศน.จังหวัดพะเยา

5. เมื่อทำการ zip ไฟล์แล้ว จะได้ไฟล์ดังรูปภาพ และจัดส่งให้สำนักงาน กศน.จ.พะเยา ทาง E-mail ให้กับ คุณนิยม พรหมมา E – mail : <u>plan.nfepyo@gmail.com</u> หรือ กุณวุฒิชัย เบิกบาน E – mail : <u>comscizaa731@gmail.com</u>

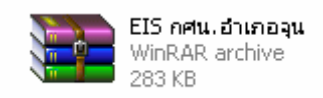

# คณะผู้จัดทำ

# ที่ปรึกษา

 7s
 A12Y [+0-> 
>9ก 
-[+0-

## บรรณาธิการ

> 
>9ก 
-[+0-

## เรียบเรียง/ภาพประกอบ

นายนิยม พรหมมา ,7\*
,- \*
+-นายวุฒิชัย เบิกบา

# จัดพิมพ์ต้นฉบับ

นายวุฒิชัย เบิกบา

นวยการสำนักงาน กศน.จังหวัดพะเยา นวยการสำนักงาน กศน.จังหวัดพะเยา

นวยการสำนักงาน ก<mark>ศ</mark>น.จ.พะเยา

พนักงานพิมพ์ดีด ชั้น 2 สาสมัครการศึกษานอกโรงเรียน 0 0 >?78กM0-+--77 

0 0 >?78กM0-+--77